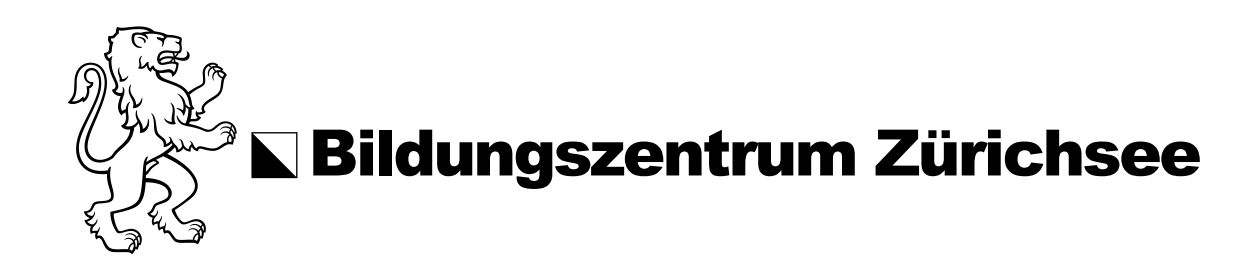

## Anleitung Office Installation auf Mac

Bevor Sie mit der Installation der Office Programme starten, müssen Sie vorab auf dem Intranet Portal des BZZ, [https://bzzch.sharepoint.com/,](https://bzzch.sharepoint.com/) Ihr zugewiesenes Passwort ändern und die Nutzungsvereinbarung akzeptieren.

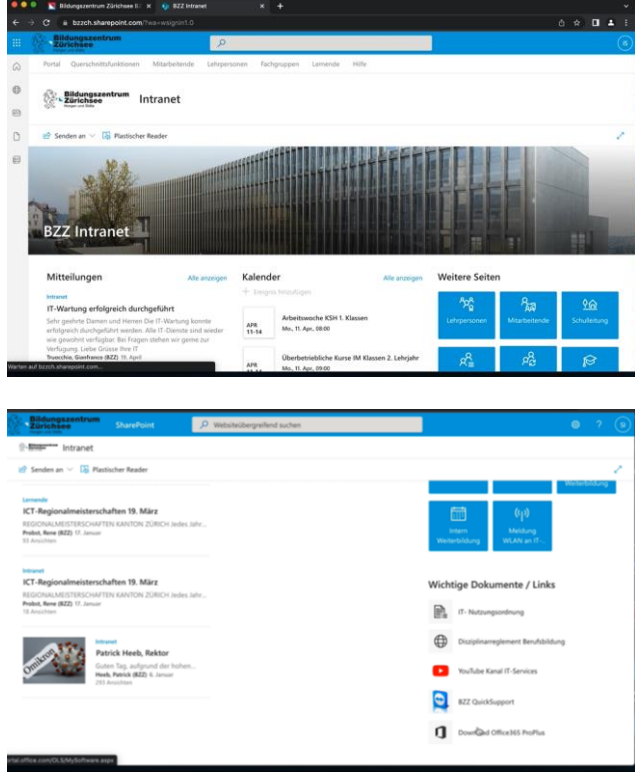

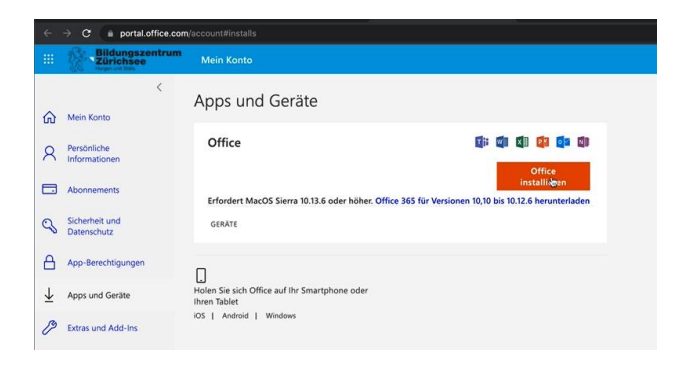

## **Download von Office 365**

1. Rufen Sie die Hauptseite des BZZ Intranet auf.

- 2. Ganz unten auf der Hauptseite kann der Link "Download Office 365 ProPlus" angeklickt werden.
- 3. Danach werden Sie auf die entsprechende Homepage für die Installation des Office weitergeleitet.
- 4. Auf dieser Webseite wird das Office Paket aufgelistet, welches über den Button "Office installieren" aufgerufen werden kann.

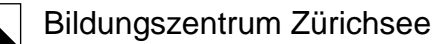

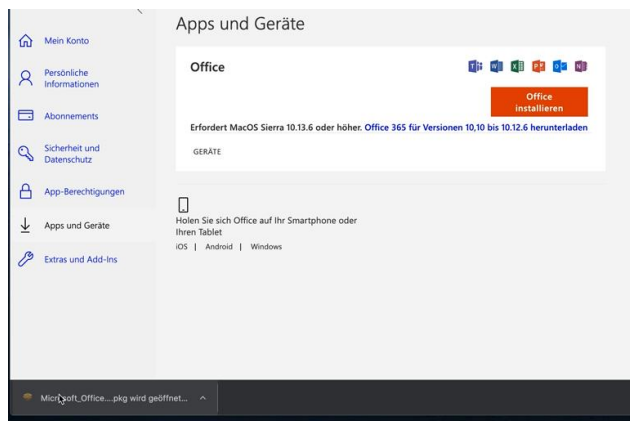

5. Wurde das Paket heruntergeladen, können Sie dieses aus der "Download Auflistung im Browser" oder "Download Ordner" via Doppelklick starten. Ein neues Fenster öffnet sich.

- 6. In diesem Fenster drücken Sie auf Fortfahren.
- is und n bei: Microsoft Office durch alle Schritte geführt, die für die fice vrdert Mac **TATE** ie sich Offie ible Android Fortfahren Microsoft Office" installiere  $\overline{d}$ Um mit der Installation der Software fortzufahren, musst du de<br>Softwarelizenzvertrag akzeptieren. The Lizenz lesen Ablehnen Akzep MICROSOFT-SOFTWARE-LIZENZBEDINGUNGEN Zurück Fortfahren Drucken ... Sichern ...
- 7. Im nächsten Schritt, wird Ihnen der Lizenzvertag dargestellt, welcher akzeptiert werden muss.

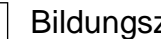

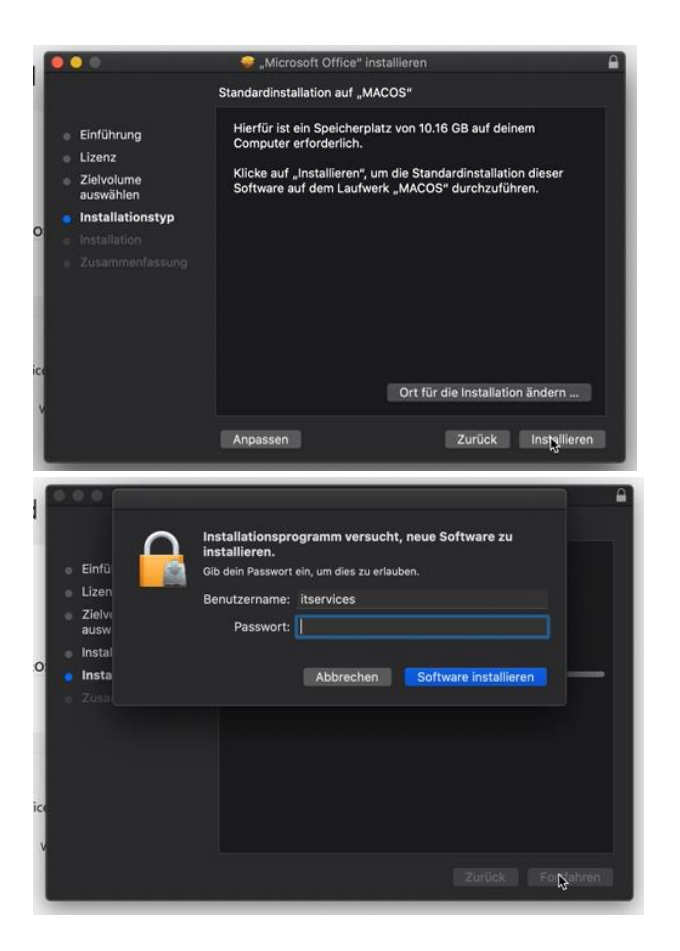

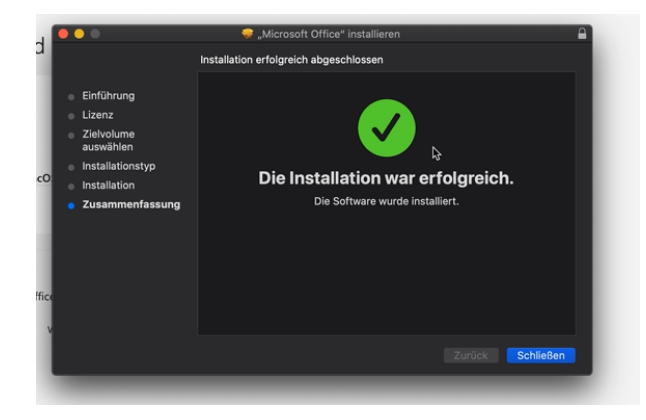

8. Nachdem Sie den Lizenzvertrag angenommen haben, können Sie die Programme installieren.

9. Sobald Sie "Installieren" angeklickt haben, müssen Sie das Passwort ihres Macbooks eingeben und auf "Software installieren" drücken.

10. Nach erfolgreicher Installation können Sie das Fenster "Die Installation war erfolgreich" schliessen.

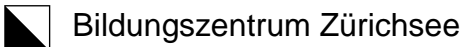

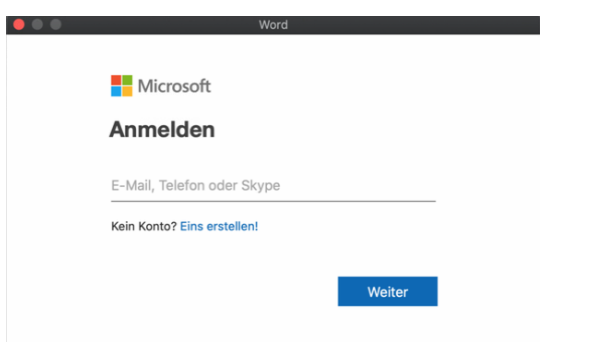

11. Danach werden Sie aufgefordert, sich mit Ihrem zugewiesenem Login Account des BZZ anzumelden.

12. Das Office Paket wurde erfolgreich aktiviert. Sie können das Fenster schliessen und alle Office Anwendungen sind einsatzbereit.

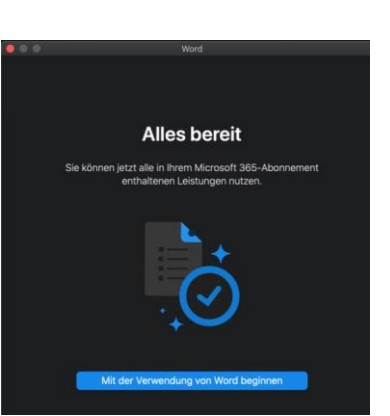